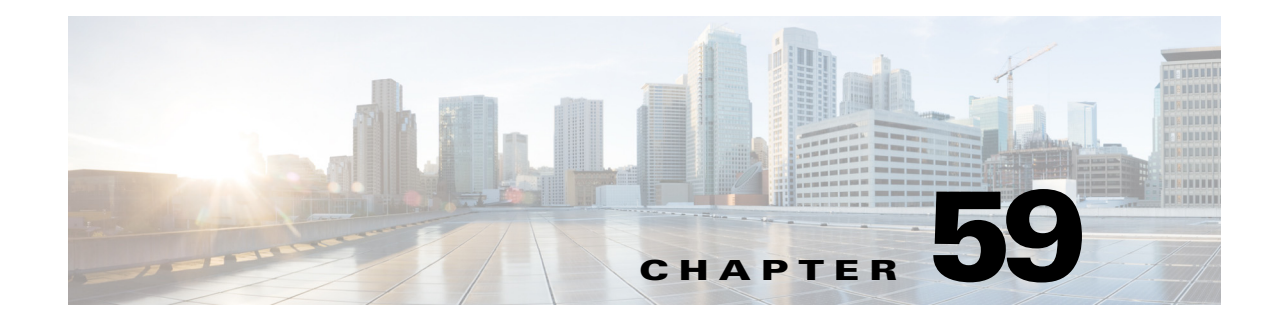

# **Configuring Security Contexts on Firewall Devices**

You can define multiple security "contexts" on a single security appliance. Each context operates as an independent virtual device, with its own security policy, interfaces and administrators. Multiple contexts are similar to having multiple stand-alone devices. Many features are supported in multiple-context mode, including routing tables, firewall features, IPS, and management. Some features are not supported; for example, VPN, multicast, and dynamic routing protocols; security contexts support only static routes; and you cannot enable OSPF or RIP in multiple-context mode. Also, some features are not directly managed by Cisco Security Manager, such as the IPS feature set for ASA and PIX devices.

In multiple-context mode, the security appliance includes a configuration for each context that identifies the security policy, interfaces, and most of the options you can configure on a stand-alone device. The system administrator adds and manages contexts by configuring them in the system configuration, which, like a single-mode configuration, is the start-up configuration. The system configuration identifies basic settings for the security appliance, but it does not include any network interfaces or network settings for itself; rather, when the system needs to access network resources (such as downloading the contexts from the server), it uses the context that is designated as the Admin context. The system configuration is used to add, delete and edit basic context settings, including allocating network interfaces to the various contexts.

The Admin context is just like any other context, except that when a user logs in to the Admin context, that user has system administrator rights and can access the system configuration and all other contexts.

This chapter contains the following topics:

- **•** [Enabling and Disabling Multiple-Context Mode, page 59-1](#page-0-0)
- **•** [Checklist for Configuring Multiple Security Contexts, page 59-3](#page-2-0)
- **•** [Managing Security Contexts, page 59-7](#page-6-0)

## <span id="page-0-0"></span>**Enabling and Disabling Multiple-Context Mode**

Cisco Security Manager does not support switching to multiple-context mode on an existing device. To perform this task, you must delete the device from Security Manager, enable multiple-context mode using a device manager or CLI input, and then add the device again to Security Manager. After the device is added in multiple-context mode, you can add, edit and delete security contexts.

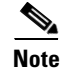

**Note** When manually defining a multiple-context device, choose **Multi** from the Contexts list in the Operating System section of the New Device - Device Information dialog box.

 $\mathbf I$ 

Similarly, Cisco Security Manager does not support restoring an existing device to single-context mode. To perform this task, you must delete the device and any of its child contexts from Security Manager, restore single-context operation using a device manager or CLI input, and then add the device again to Security Manager.

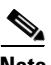

**Note** When manually defining a single-context device, choose **Single** from the Contexts list in the Operating System section of the New Device - Device Information dialog box.

### **Related Topics**

- [Checklist for Configuring Multiple Security Contexts, page 59-3](#page-2-0)
- **•** [Managing Security Contexts, page 59-7](#page-6-0)
	- **–** [Add/Edit Security Context Dialog Box \(PIX/ASA\), page 59-9](#page-8-0)
	- **–** [Add/Edit Security Context Dialog Box \(FWSM\), page 59-8](#page-7-0)

## <span id="page-2-0"></span>**Checklist for Configuring Multiple Security Contexts**

Security contexts allow a single physical device to act as multiple independent firewalls. Each security context defines a single virtual firewall, complete with its own configuration—and just as with physical devices, each security context must be correctly configured, or overall security can be compromised. Thus, defining and configuring multiple firewalls on the same physical appliance requires special care.

The following checklist outlines the basic steps necessary to configure a firewall device with multiple security contexts. Each of these steps may involve multiple substeps; all steps should be performed in the order presented. For example, you must define interfaces before configuring the various contexts.

 $\Gamma$ 

H

 $\mathsf I$ 

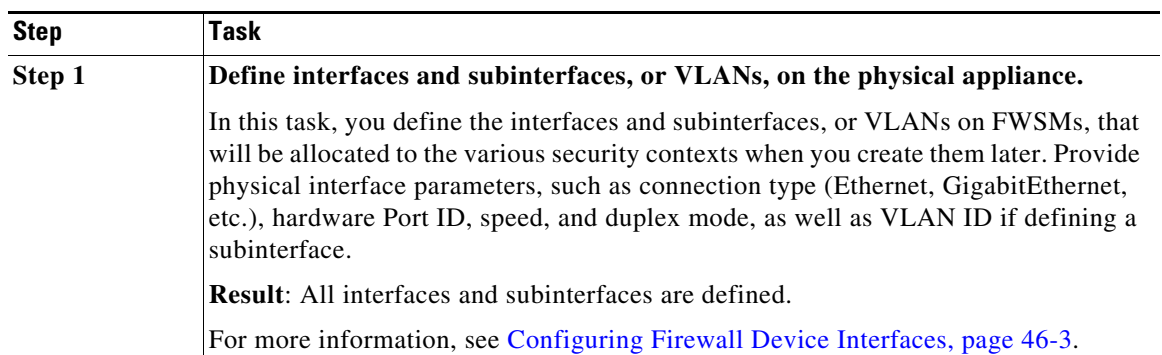

٠

 $\mathbf{I}$ 

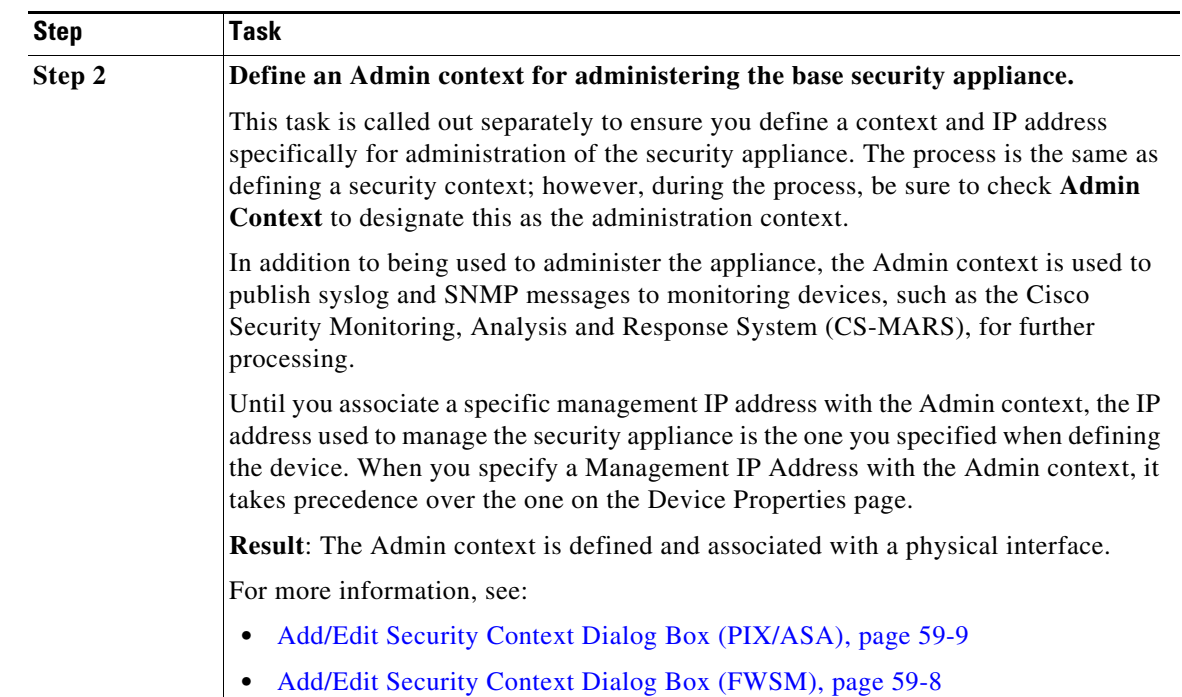

**The Second** 

 $\mathsf I$ 

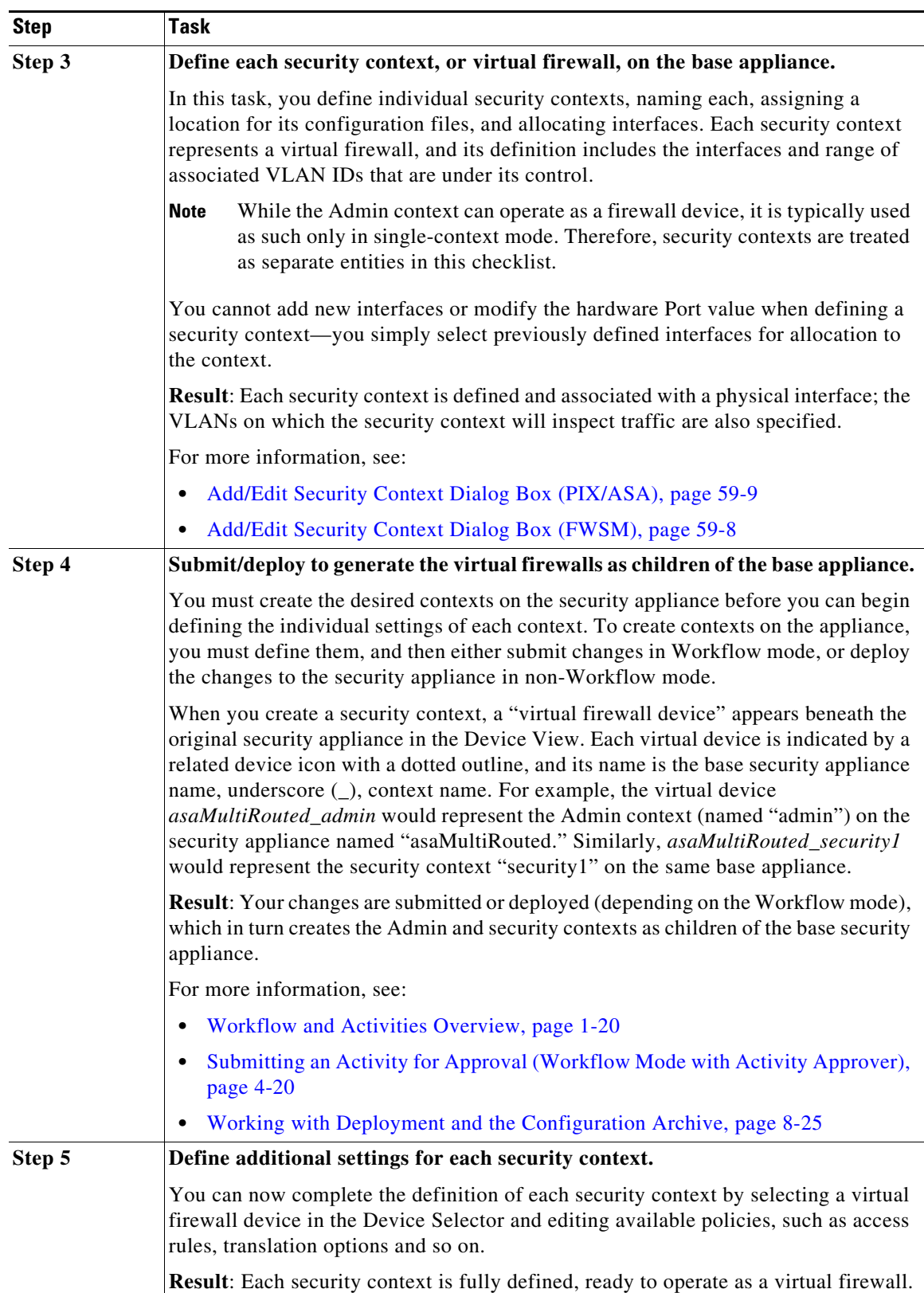

٠

## <span id="page-6-0"></span>**Managing Security Contexts**

The Security Contexts page lists security contexts configured for the selected device. You can add, edit and delete security contexts for an ASA, PIX 7.0+, or FWSM device running in multiple-context mode from this page.

**P**<br>**Tip** Deleting a security context from an FWSM device removes the security context from the running configuration of the device, but it does not delete the associated configuration file. This can cause problems if you later add another security context with the same name as the one previously deleted. This is a known issue for FWSM and is not connected to the behavior of Security Manager. A work-around is to use the CLI to delete the configuration file from the device.

Remember, the security appliance must be in multiple-context mode in order for you to configure contexts using Security Manager. See [Enabling and Disabling Multiple-Context Mode, page 59-1](#page-0-0) for more information.

Follow these steps to manage security contexts:

**Step 1** Ensure Device View is your present application view; if necessary, click the **Device View** button on the toolbar.

For more information on using the Device View to configure device policies, see Managing Policies in Device View and the Site-to-Site VPN Manager, page 5-30).

- **Step 2** Select the appliance you want to configure.
- **Step 3** Select **Security Contexts** in the Device Policy selector to display the Security Contexts page.

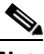

**Note** The child contexts of a multiple-mode device are represented using a different icon than firewall devices in single mode.

- **Step 4** Add, edit and delete contexts, as necessary:
	- **•** To define a new context, click the **Add Row** button at the bottom of the page to open the Add Security Context box.
	- **•** To edit an existing context, select the desired entry in the Security Contexts list and then click the **Edit Row** button at the bottom of the page to open the Edit Security Context dialog box.
	- **•** To delete an existing context, select the desired entry in the list and then click the **Delete Row** button.

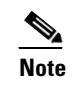

**Note** Deleting a security context here will also cause the security context device to be removed from device inventory.

Confirm the deletion of the security context and corresponding security context device.

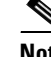

**Note** Except for the titles, the Add Security Context dialog box and the Edit Security Context dialog box are identical. For PIX/ASA devices, see [Add/Edit Security Context Dialog Box \(PIX/ASA\),](#page-8-0)  [page 59-9](#page-8-0) for more information; for FWSMs, see [Add/Edit Security Context Dialog Box](#page-7-0)  [\(FWSM\), page 59-8](#page-7-0) for more information.

### <span id="page-7-0"></span>**Add/Edit Security Context Dialog Box (FWSM)**

The Add Security Context and Edit Security Context dialog boxes let you define and maintain contexts for the currently selected Firewall Service Module. (Except for their titles, the two dialog boxes are identical.)

Note that at least one security context must be designated as the Admin context.

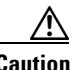

**Caution** Security Manager does not support mapped (that is, "named" or "aliased") interfaces for FWSMs. If you discover an FWSM with named interfaces and then change the related configuration, redeployment will fail. Replace any interface aliases with the appropriate VLAN IDs.

#### **Navigation Path**

You can access the Add Security Context and Edit Security Context dialog boxes from the Security Contexts page, as described in [Managing Security Contexts, page 59-7](#page-6-0).

#### **Field Reference**

### *Table 59-1 Add/Edit Security Context Dialog Box (FWSM)*

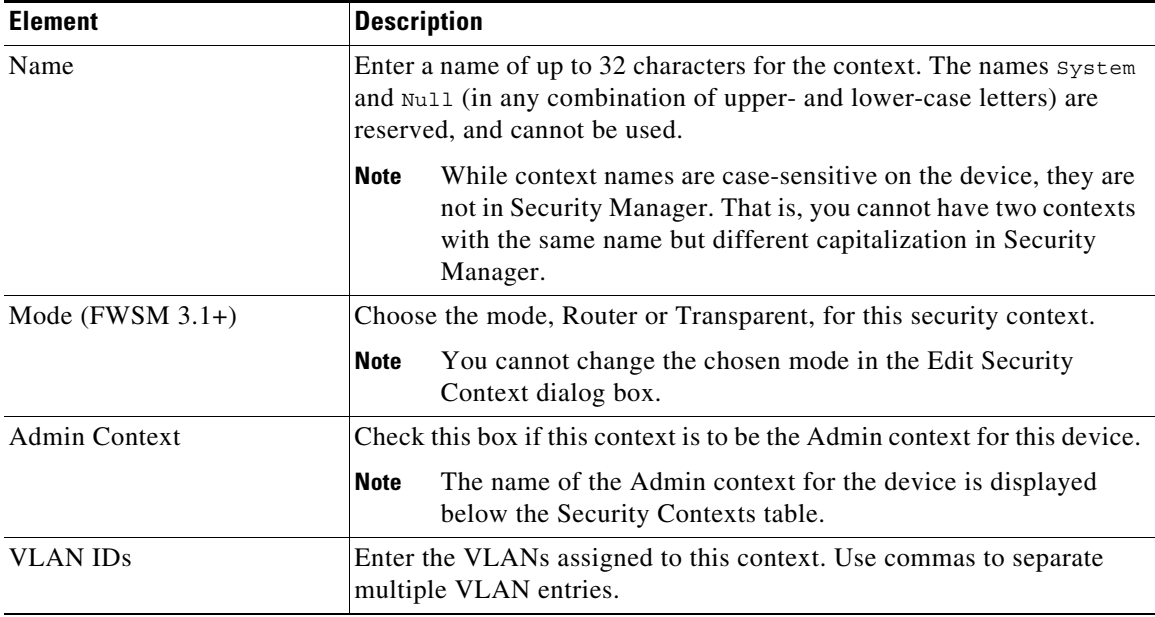

Ι

 $\mathbf I$ 

 $\Gamma$ 

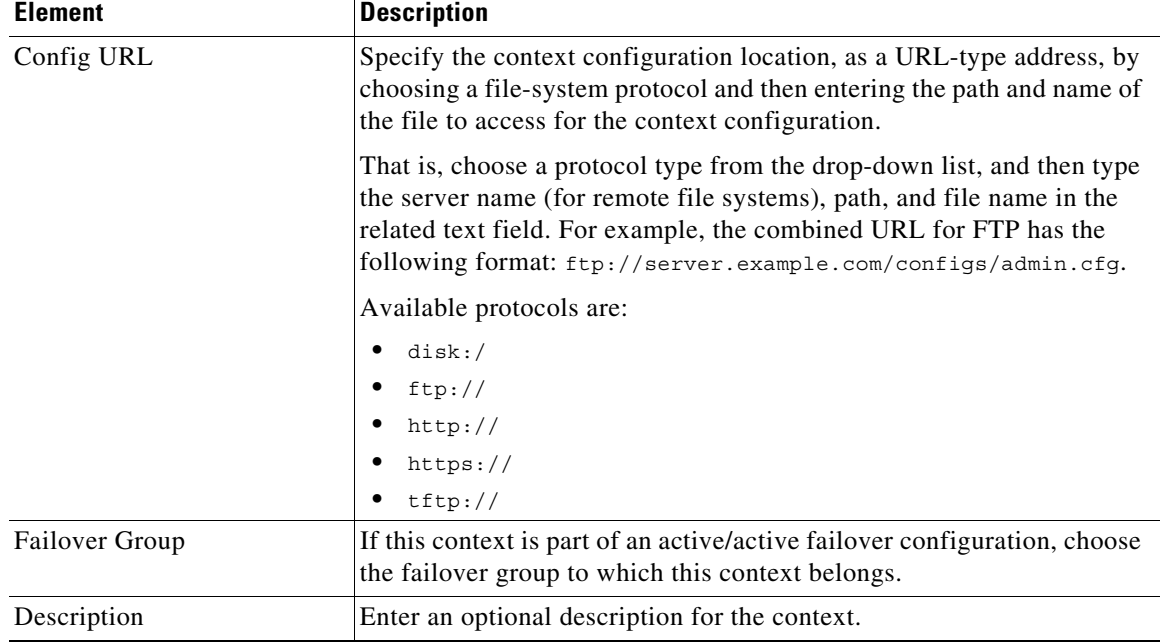

### *Table 59-1 Add/Edit Security Context Dialog Box (FWSM) (continued)*

## <span id="page-8-0"></span>**Add/Edit Security Context Dialog Box (PIX/ASA)**

The Add Security Context and Edit Security Context dialog boxes let you define and maintain contexts for the currently selected PIX/ASA security appliance. (Except for their titles, the two dialog boxes are identical.)

Note that at least one security context must be designated as the Admin context.

### **Navigation Path**

You can access the Add Security Context and Edit Security Context dialog boxes from the Security Contexts page, as described in [Managing Security Contexts, page 59-7](#page-6-0).

### **Field Reference**

### *Table 59-2 Add/Edit Security Context Dialog Box (PIX/ASA)*

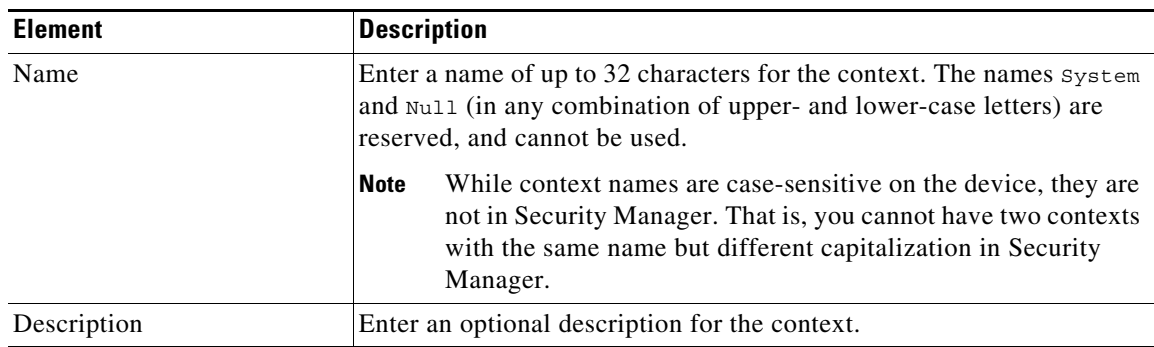

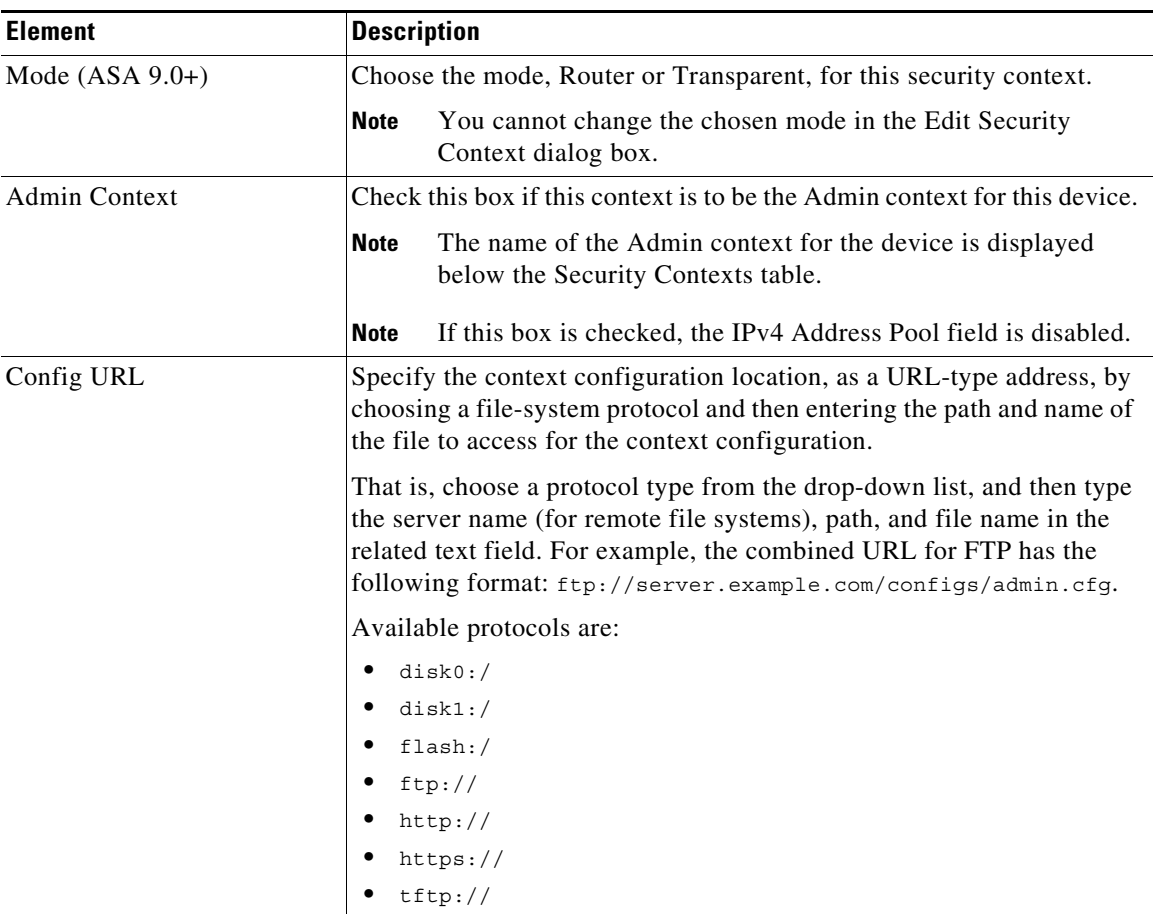

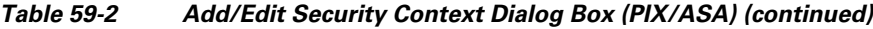

VPN in multiple context mode—Beginning with Security Manager version 4.12 for ASA version 9.6(2) devices, remote access VPN on multi-context supports flash virtualization. Within a multi-context structure, each created user context can have a private storage space and a shared storage place based on the total flash that is available.

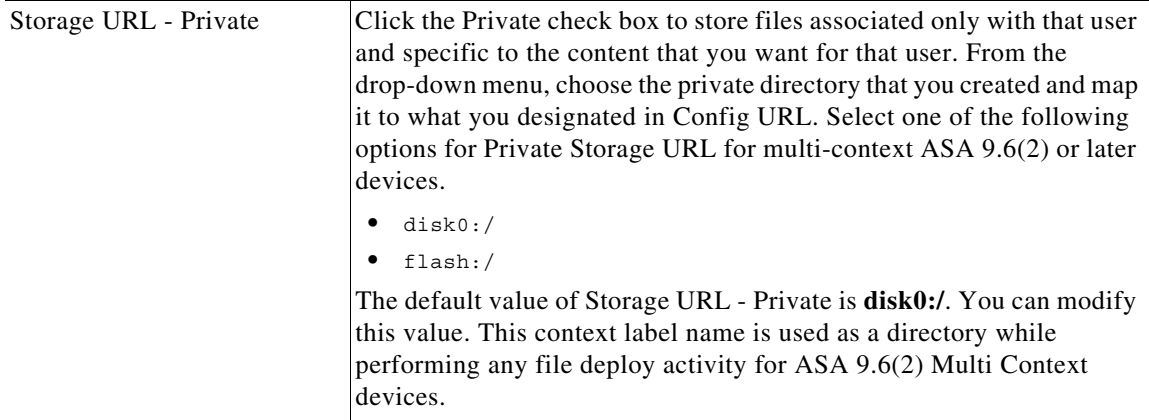

 $\mathsf I$ 

| <b>Element</b>           | <b>Description</b>                                                                                                    |
|--------------------------|----------------------------------------------------------------------------------------------------|
| Storage URL - Shared     | Click the Shared check box to upload files to the shared storage space<br>and have it accessible to any user context for read/write access. From<br>the drop-down menu. choose the shared directory that you created and<br>map it to what you designated in Config URL. Select one of the<br>following options for Shared Storage URL for multi-context ASA<br>$9.6(2)$ or later devices.                 |
|                          | disk0: /<br>flash:/                                                                                                    |
|                          | The default value of Storage URL - Shared is <b>shared</b> . You can modify<br>this value. This context label name is used as a directory while<br>performing any file deploy activity for ASA 9.6(2) Multi Context<br>devices.                                                                                                    |
| <b>ScanSafe Settings</b> | To enable ScanSafe inspection in this context, select Enable ScanSafe<br>Web Security. To override the license specified in the system<br>configuration, enter a license ID in the License field; must be 32<br>hexadecimal characters. See Chapter 20, "Working with ScanSafe Web<br>Security" for more information.                                                                                      |
| Interfaces               | This table lists the interfaces and subinterfaces allocated to this context,<br>and their associated settings. These are the interfaces and subinterfaces<br>for which the security context will inspect traffic.                                                                                                    |
|                          | To add interfaces and subinterfaces to this context, click the Add Row<br>button below the table to open the Allocate Interfaces Dialog Box<br>(PIX/ASA only), page 59-11. You can allocate one or more interfaces,<br>and optionally with each interface, one or a range of subinterfaces.                                                                                                    |
|                          | To edit an allocation entry, select it and then click the Edit Row button<br>below the table to open the Edit Interface dialog box. Note that you can<br>edit only the Alias Name and the Show hardware properties option; you<br>cannot change the interface/subinterface assignments. Refer to<br>Allocate Interfaces Dialog Box (PIX/ASA only), page 59-11 for more<br>information about these options. |
|                          | To remove an interface/subinterface allocation, select the appropriate<br>row in this table and then click the Delete Row button below the table.                                                                                                    |
| Failover Group           | If this context is part of an active/active failover configuration, choose<br>the failover group to which this context belongs.                                                                                                    |

*Table 59-2 Add/Edit Security Context Dialog Box (PIX/ASA) (continued)*

### <span id="page-10-0"></span>**Allocate Interfaces Dialog Box (PIX/ASA only)**

The Allocate Interfaces dialog box lets you assign an interface, and optionally one or a range of related subinterfaces, to a context, and set name-aliasing options.

### **Navigation Path**

 $\Gamma$ 

You access the Allocate Interfaces dialog box from the Add Security Context and Edit Security Context dialog boxes. See [Add/Edit Security Context Dialog Box \(PIX/ASA\), page 59-9](#page-8-0) for more information.

 $\mathsf I$ 

### **Related Topics**

**•** [Managing Security Contexts, page 59-7](#page-6-0)

### **Field Reference**

### *Table 59-3 Allocate Interfaces Dialog Box*

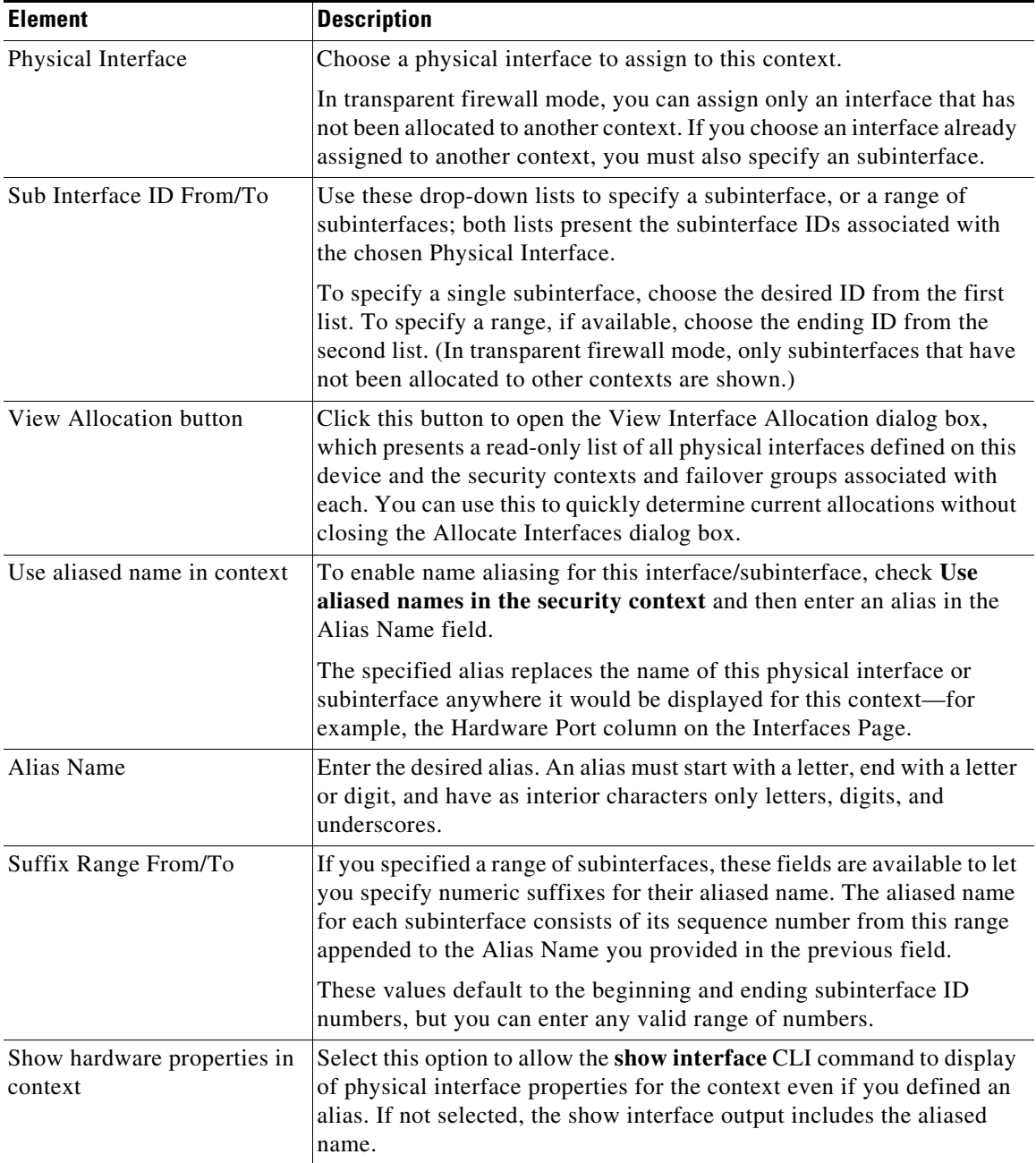